# TC Pro Quick Start User Guideline

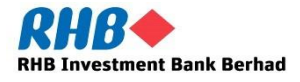

**STRICTLY PRIVATE & CONFIDENTIAL**

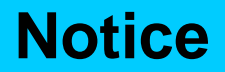

Along with every effort has been made to ensure that the information given in this TC Pro Quick Start User Guideline is accurate, no legal responsibility is accepted by RHB Investment Bank Berhad ("RHBIB") for any errors, omissions or statements.

The information set out in this quick guideline is provided at your sole risk and RHB shall have no liability to you in the event that you suffer any loss, whether in contract, tort or negligence, either directly or indirectly, arising out of this guideline or the information contained herein.

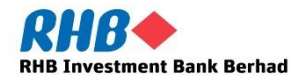

#### **CONTENTS**

- **1. How to Install TC Pro**
- **2. How to Log In**
- **3. Change Your Password**
- **4. The Trading Platform Windows**
- **5. How to open a Quote Screen**
- **6. How to Open Chart**
- **7. Place a Trade or Working Order**
- **8. Cancel or Amend a Trade or a Working Order**
- **9. How to View Your Position and Margin Balance**

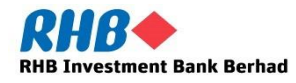

Clicking on the download link below will initiate the download of TC Pro.

Choose Keep to continue the download.

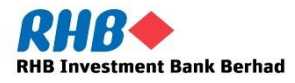

#### **1. How to Install TC Pro**

Right click the downloaded file and choose "show the destination folder".

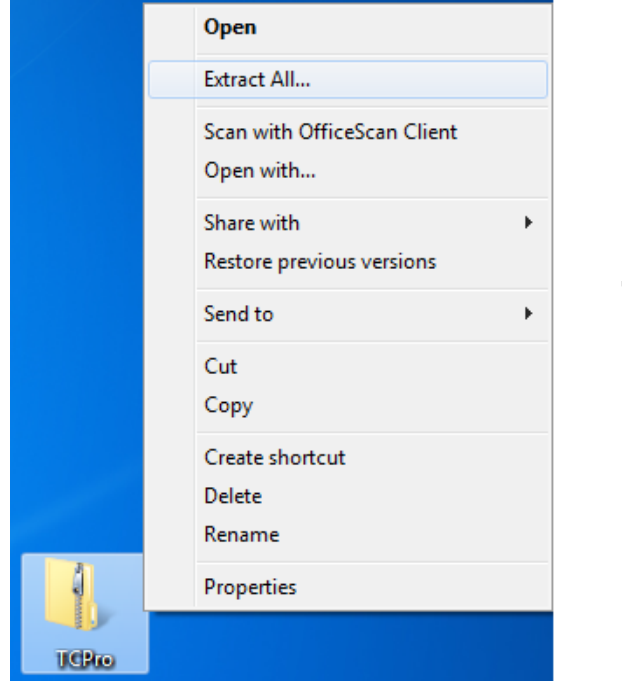

Right click the downloaded TCPro file and choose "Extract All" to extract the application folder.

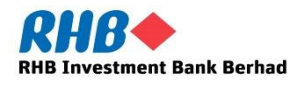

#### **1. How to Install TC Pro**

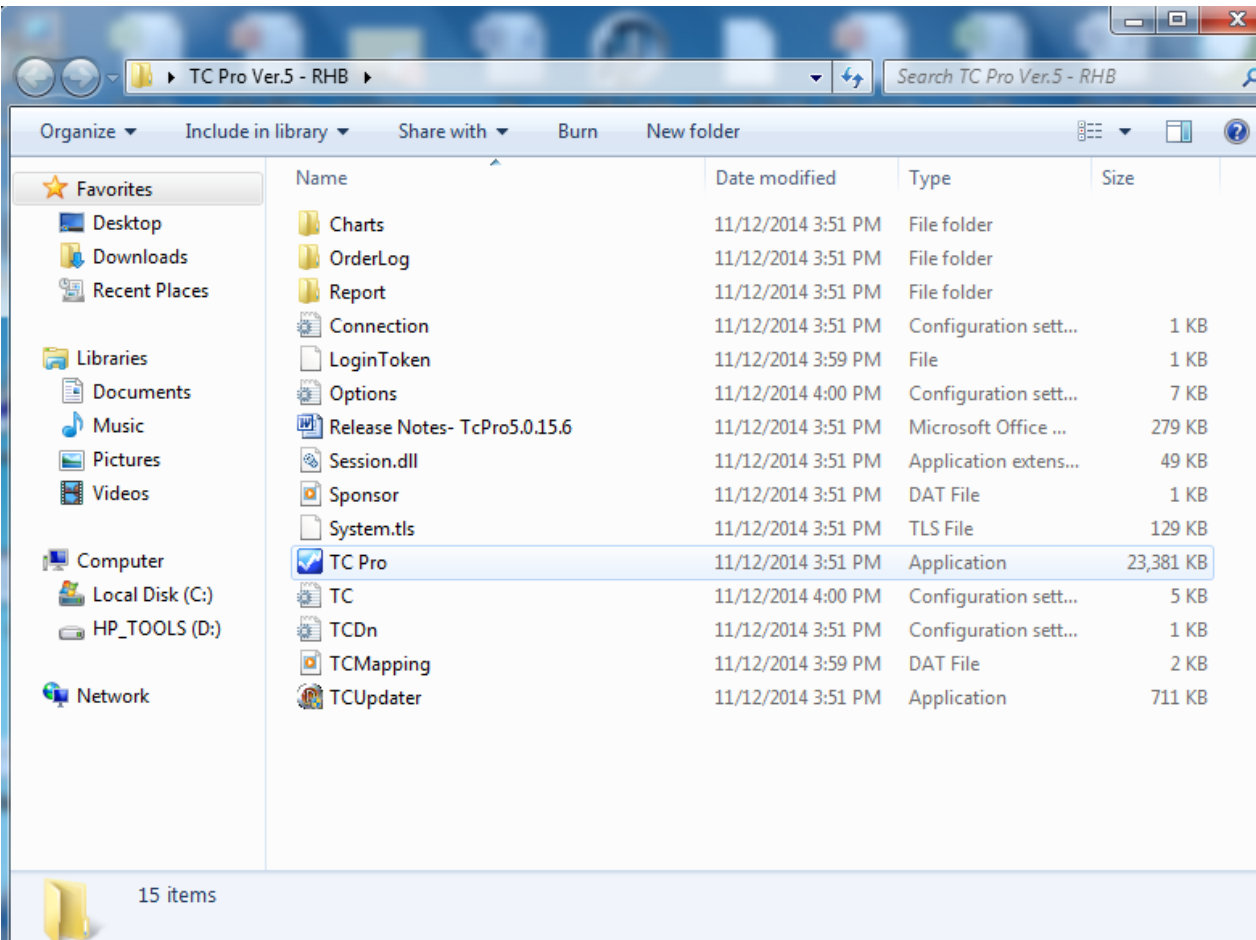

TC Pro application will be available in the extracted folder.

Double click TC Pro to launch the application.

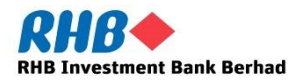

#### **2. How to Log In**

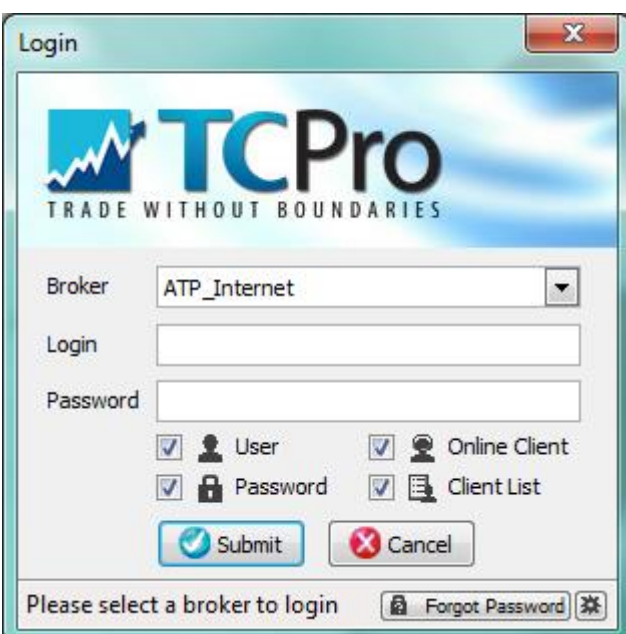

Type in Login and Password to login into TC Pro.

Under the broker, there are two options:

- ATP\_Internet
- ATP\_MPLS (leased line)

Kindly choose ATP\_Internet to login.

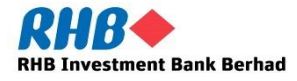

#### **2. How to Log In**

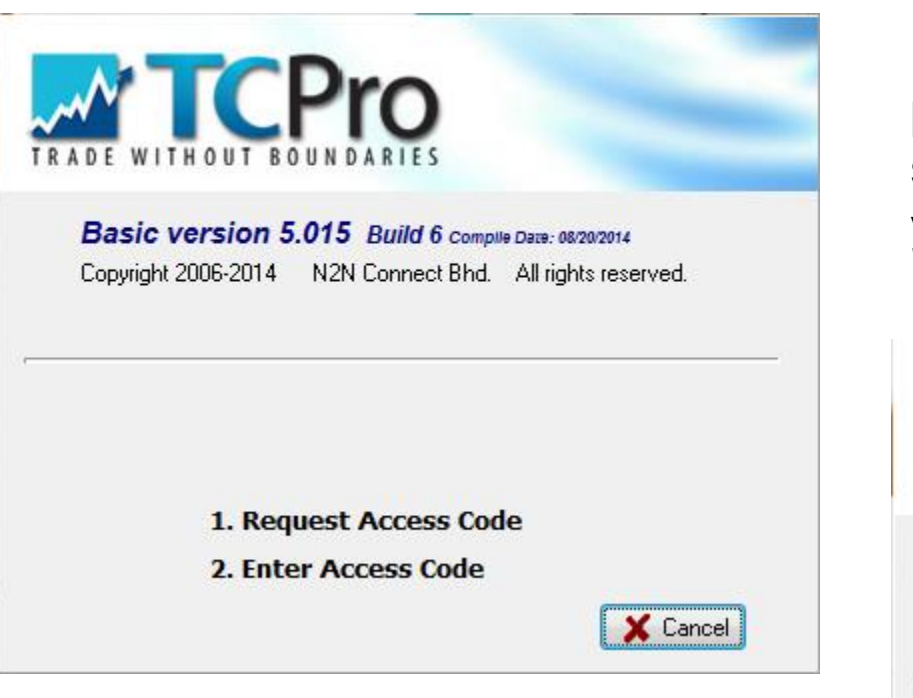

For first time login, you will be prompted to get your access code, set your security question, change your password and trading pin.

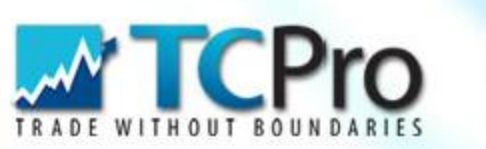

Basic version 5.015 Build 6 Complie Date: 08/20/2014 Copyright 2006-2014 N2N Connect Bhd. All rights reserved.

#### **Enter Access Code**

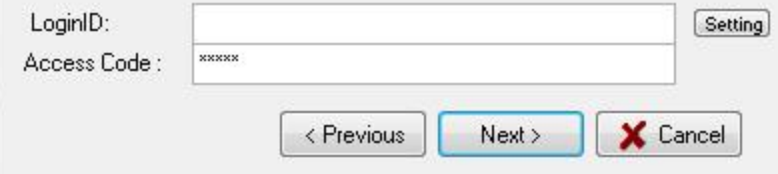

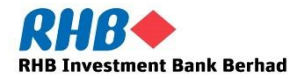

## **3. Change your password**

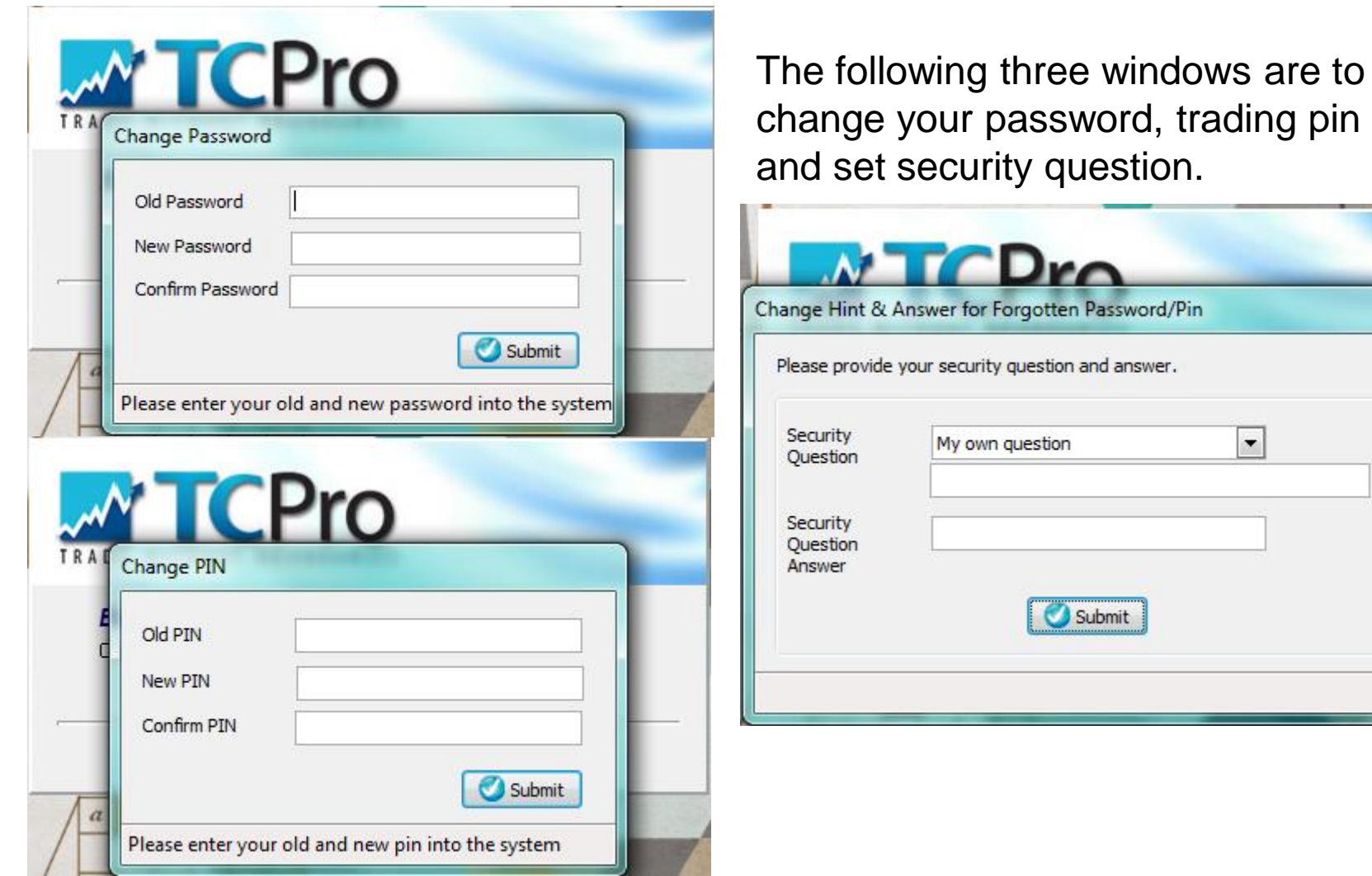

 $-x$ 

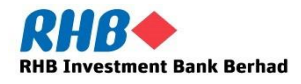

### **4. The Trading Platform Windows**

When you have successfully logged on to TC Pro, the system will automatically open the Main Trading Window

#### **The Main Trading Window**

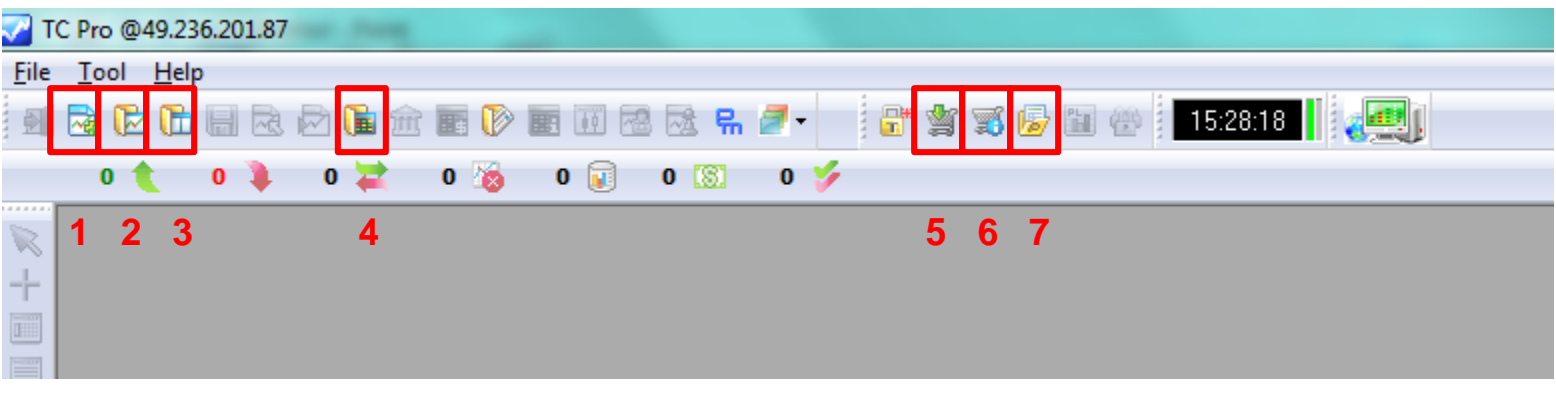

- 
- 
- 3. Open Layout 7. Portfolio
- 4. Open Quote
- 1. New Chart 6. Order Entry
- 2. Open Chart 6. Order Status
	-

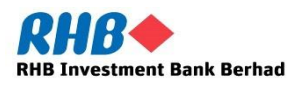

#### **5. How to open a quote screen**

Click on the icon in the red box and the quote screen will appear as follow.

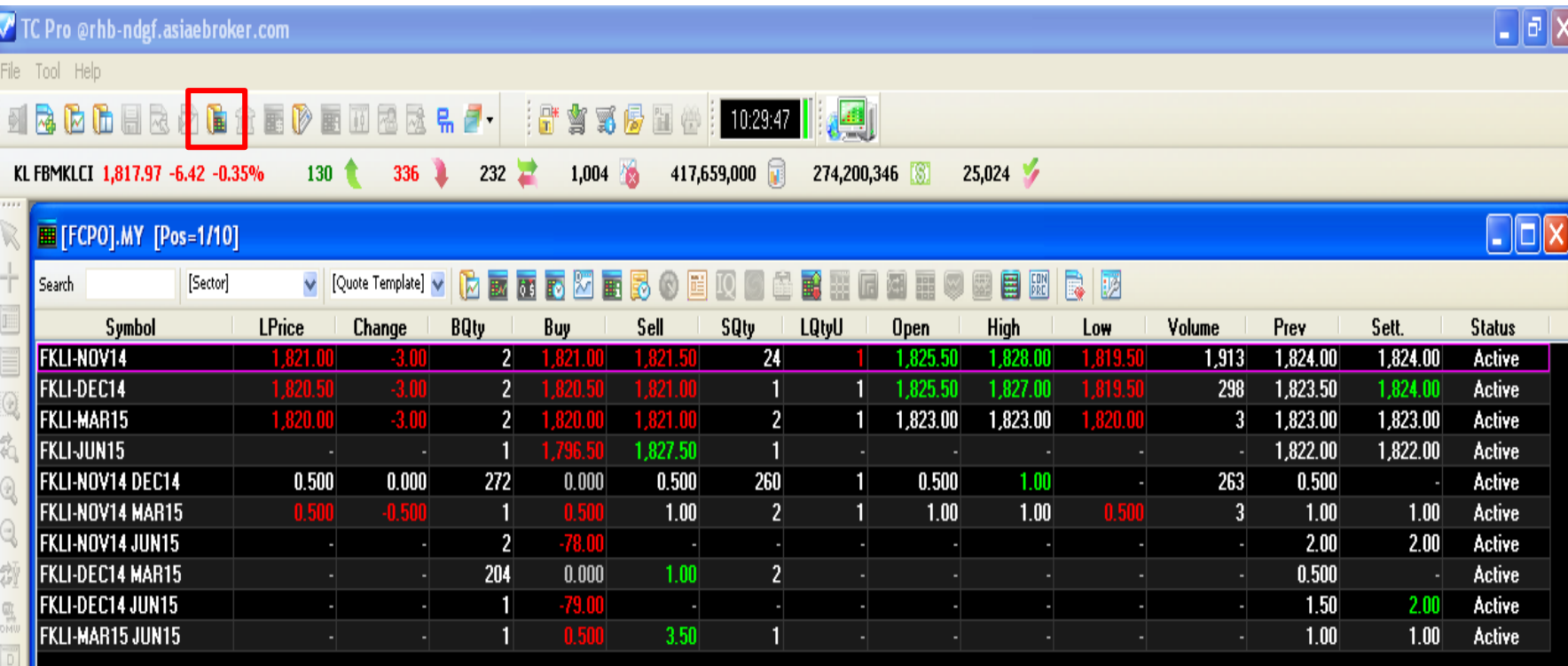

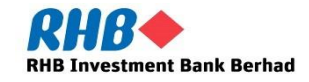

E<br>E

#### **5. How to open a quote screen**

To change the quote screen to other products, right click on the quote screen.

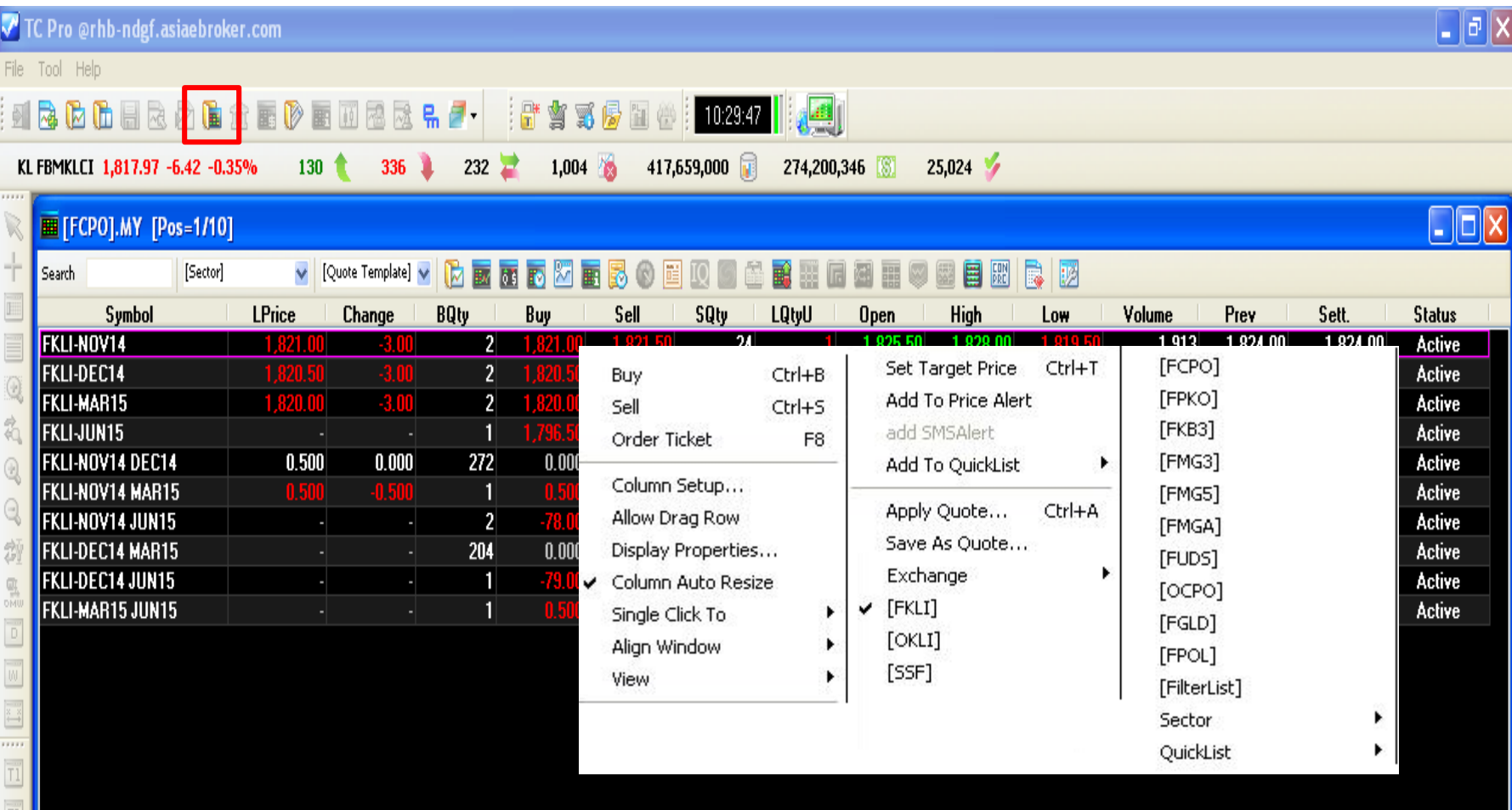

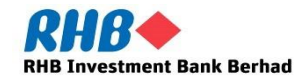

Click on the icon no. 2 and the following window will appear.

Choose any product with the contract month of your choice to view the chart.

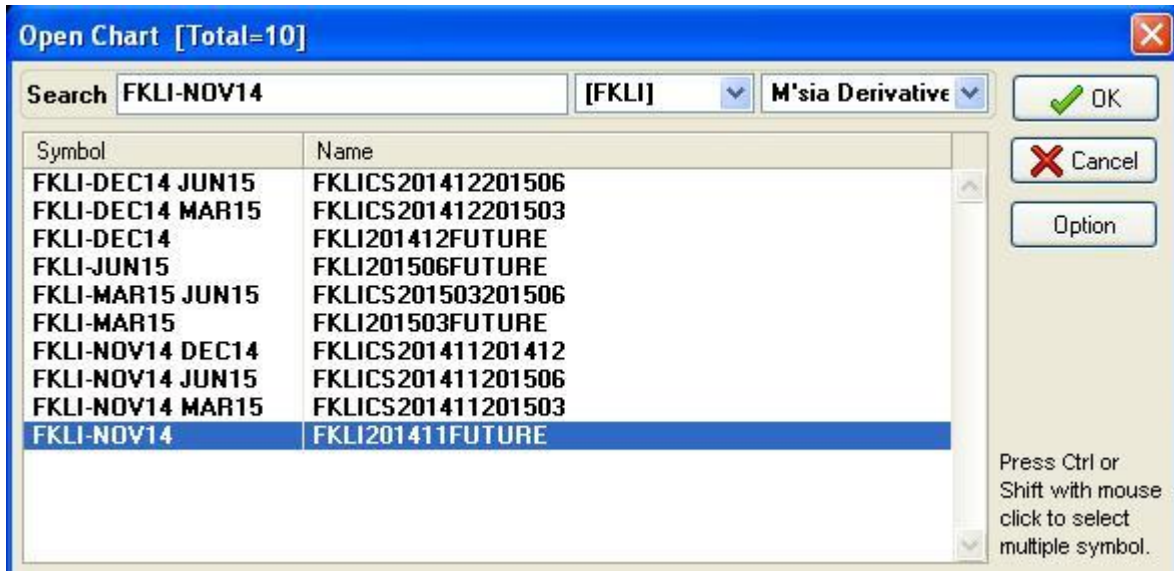

![](_page_12_Picture_4.jpeg)

#### **6. How to Open A Chart**

#### After click OK, the following chart window will appear.

![](_page_13_Picture_10.jpeg)

![](_page_13_Picture_3.jpeg)

### **7. Place a Trade or Working Order**

To initiate a buy or sell order, there is a shortcut key for it. To buy,  $Ctrl + B$ ; To sell,  $Ctrl + S$ .

Alternatively, you may click on the green box for the order ticket.

![](_page_14_Picture_89.jpeg)

![](_page_14_Picture_4.jpeg)

#### **8. Cancel or Amend a Trade or a Working Order**

To view all your trades and working order, click on the red icon to open up your order book.

![](_page_15_Picture_15.jpeg)

**RHB Investment Bank Berhad** 

#### **8. Cancel or Amend a Trade or a Working Order**

To cancel or amend a particular order, press  $Ctrl + K$  and the order book will be brought up. Right click on any order that you wish to amend and click revise.

![](_page_16_Picture_17.jpeg)

![](_page_16_Picture_3.jpeg)

#### **9. How to View Your Position and Margin Balance**

Click on the red icon to bring up your portfolio to view your positions and margin balance.

![](_page_17_Picture_14.jpeg)

![](_page_17_Picture_3.jpeg)

![](_page_18_Picture_0.jpeg)

# **THANK YOU**

![](_page_18_Picture_2.jpeg)